# **Install DGLux5 for Niagara 4**

Use this guide to install the DGLux5 Service on a remote or local Niagara 4 station or on a JACE device.

### Niagara 4 Compatibility

The DGLux5 Service is compatible with Niagara versions starting 4.0.22 and up to 4.9.

The following Niagara 4 modules are required:

- alarm
- baja
- bql
- control
- driver
- file
- gx
- history
- jettyWrapper
- nre
- platform
- web

## **Browser Compatibility**

DGLux5 is a 100% HTML5 application that does not require any special browser plugins. The latest version of Google Chrome is recommended for the best experience.

Currently, the supported web browsers are:

- Google Chrome 48+
- Microsoft Edge 27+
- Mozilla Firefox 40+
- Opera 27+
- Apple Safari 8.0.8+

1/5

## How to Install Locally Using the .bat File

These steps demonstrate how to install DGLux5 on a local engineering tool, local Niagara 4 Supervisor, or local SoftJACE, using the .bat file.

- 1. Download the DGLux5 Niagara 4 installation file. (Requires dglux.com password)
- 2. Stop all running stations, and close all instances of the engineering tool.

2/5

- 3. Change the extension of the installation file from .dist to .zip.
- 4. Unzip the file.

If the file unzips successfully, the installLocalWebContent.bat file appears, along with the niagara\_home, niagara\_user\_home, and META-INF directories.

- 5. If you are using Niagara 4.1, open the installLocalWebContent.bat file with a text editor, and change 4.0 to 4.1. Save the file.
- 6. Open a command window, and navigate to the directory that contains the installLocalWebContent.bat file.
- 7. In the command window, type installLocalWebContent.
- 8. When prompted, choose a **directory** installation.

The niagara\_user\_home directory is now installed.

- 9. Find the niagara\_home\modules\dglogik.jar file, and place dglogik.jar in the Niagara 4 modules directory. Typically, this is C:\Niagara\Niagara-4.n.nnn\modules\.
- 10. Add the DGLux5 Service:
  - 1. Open the DGLogik Palette in the engineering tool.
  - 2. Copy and paste the DGLux5Service object under the Services node in the station database (station:|slot:/Services).
- 11. Go to <server>:port/dglux5, for example localhost:8080/dglux5.
- 12. To request a license, select **Help** > **License**, and then click the **Request License** button.

#### }

## How to Do a Manual Local Installation

If installation using the .bat file does not work properly, you can install manually. Before you can install manually, it's a good idea to enable showing hidden folders:

• Steps to show hidden files in Windows

To install manually:

- 1. Download the DGLux5 Niagara 4 installation file. (Requires dglux.com password)
- 2. Stop all running stations, and close all instances of the engineering tool.
- 3. Change the extension of the installation file from .dist to .zip.
- 4. Unzip the file.

If the file unzips successfully, the installLocalWebContent.bat file appears, along with the niagara\_home, niagara\_user\_home, and META-INF directories.

5. Find the niagara\_user\_home\shared\dglux5 folder, and move it to C:\ProgramData\Niagara4\Tridium\Shared\.

ProgramData is a hidden directory and can be seen in C:\ only if you have enabled showing hidden folders.

- 6. Find the niagara\_home\modules\dglogik.jar file, and place dglogik.jar in the Niagara 4 modules directory. Typically, this is C:\Niagara\Niagara-4.n.nnn\modules\.
- 7. Add the DGLux5 Service:
  - 1. Open the DGLogik Palette in the engineering tool.
  - 2. Copy and paste the DGLux5Service object under the Services node in the station database (station: |slot:/Services).
- 8. Go to <server>:port/dglux5, for example localhost:8080/dglux5. (Be sure to define the DGLux5 web port in your Niagara workbench before you attempt to launch DGLux5.)
- 9. To request a license, select **Help** > **License**, and then click the **Request License** button.

#### How to Install on a Remote Station

Follow these steps to install DGLux5 on a remote computer or remote JACE.

- 1. Download the DGLux5 Niagara 4 installation file. (Requires dglux.com password)
- 2. Stop all running stations.
- 3. Open the remote platform.
- 4. Open the Distribution File Installer in the remote platform.
- 5. When prompted, navigate to the .dist file on your local computer, and click Install.
- 6. Start the station.
- 7. Add the DGLux5 Service:
  - 1. Open the DGLogik Palette in the engineering tool.
  - 2. Copy and paste the DGLux5Service object under the Services node in the station database (station: |slot:/Services).
- 8. Go to <server>:port/dglux5, for example localhost:8080/dglux5, where the port is the http/https port configured in Niagara under station/config/web. service
- 9. To request a license, select **Help** > **License**, and then click the **Request License** button.

### How to Update the DGLux5 JAR File

If you need to update only the dglogik.jar file, you can do so from the Niagara workbench.

- 1. Stop all running stations.
- 2. Go to the Installed Software utility in Niagara AX, and select Install from File.
- 3. When prompted, browse to the new dglogik.jar file and select it.
- 4. Close and reopen the Workbench.

#### **Out-of-Date Modules**

When you use the Installed Software utility in the Niagara workbench, the module versions installed on the remote host are checked against those that are installed locally. If any modules on the remote machine are found to be out of date, you are given the option to install the newer versions.

In general, uncheck modules unless you are sure you want to update them. Do not update modules without a reason to do so.

#### How to Launch DGLux5 and Log In

A Niagara user with the appropriate permissions outlined below can simply visit:

<server>:port/dglux5

#### **Niagara Permissions for Non-Super Users**

DGLux5 obeys the Niagara security model. Thus, non-Super users need the following permissions to run DGLux5:

- The DGLux5Service object typically slot:/Services/DgLux5Service
- The Station database slot:
- The History database history:

Previous: Install DGLux5 with DSA

#### Next: Install DGLux5 for Niagara AX

From:

https://wiki.dglogik.com/ - DGLogik

Permanent link: https://wiki.dglogik.com/dglux5\_wiki:installation:niagara4?rev=1618418161

Last update: 2021/09/20 14:40

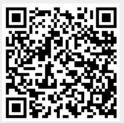